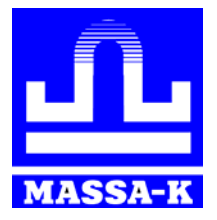

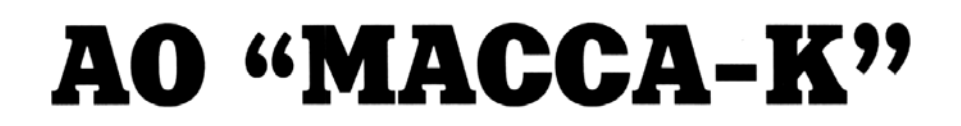

**Россия, 194044, Санкт-Петербург, Пироговская наб., 15, лит.А [www.massa.ru](http://www.massa.ru/)**

# **ПО «МАССА-К: Редактор шаблонов торговых этикеток»**

**РУКОВОДСТВО ПОЛЬЗОВАТЕЛЯ Редакция 3 2019** 

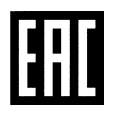

**Прочтите перед эксплуатацией**

# Содержание

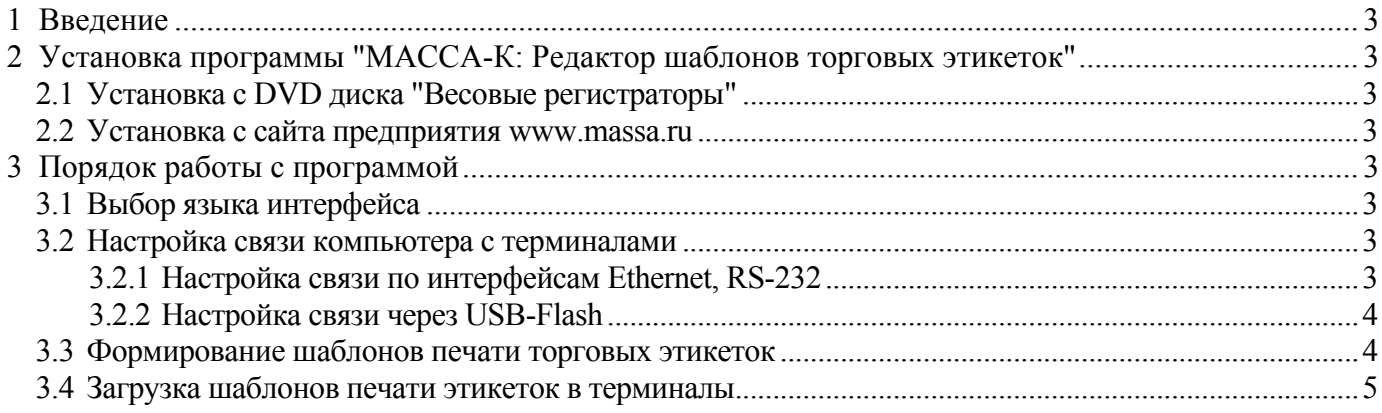

## <span id="page-2-0"></span>**1 Введение**

Программа позволяет создавать, корректировать и загружать в весовые терминалырегистраторы с печатью этикеток RP, R2P, RL и R2L (далее терминалы) шаблоны торговых этикеток.

Загрузка терминалов может осуществляться по интерфейсам Ethernet, RS-232, а в случае удаленного доступа, через USB-Flash.

 $\langle \hat{E} \rangle$  Для использования программы, прошивка терминала должна быть версии 6.3. и выше.

## <span id="page-2-1"></span>**2 Установка программы "МАССА-К: Редактор шаблонов торговых этикеток"**

#### <span id="page-2-2"></span>**2.1 Установка с DVD диска "Весовые регистраторы"**

- Вставить диск в дисковод компьютера;
- Перейти на диске в раздел описания программы "МАССА-К: Редактор шаблонов торговых этикеток" и нажать кнопку "Установить";
- Следовать указаниям инсталлятора.

#### <span id="page-2-3"></span>**2.2 Установка с сайта предприятия [www.massa.ru](http://www.massa.ru/)**

- Скачать [инсталлятор](http://massa.ru/soft/zagruzka-dannykh-v-vesy-s-pechatyu-etiketok/vygruzka-shablonov-etiketok/peditor-te/) с сайта МАССА-К;
- Запустить скачанный exe-файл;
- Следовать указаниям инсталлятора.

#### <span id="page-2-4"></span>**3 Порядок работы с программой**

#### <span id="page-2-5"></span>**3.1 Выбор языка интерфейса**

По умолчанию, язык интерфейса программы соответствует языку, установленному в системе Windows. Однако, его можно изменить, выбрав необходимый язык из выпадающего списка в главном меню программы.

#### <span id="page-2-6"></span>**3.2 Настройка связи компьютера с терминалами**

Обмен данными между компьютером и терминалами возможен двумя способами:

- по интерфейсам Ethernet, RS-232;
- через USB-Flash.

#### <span id="page-2-7"></span>**3.2.1 Настройка связи по интерфейсам Ethernet, RS-232**

Запустить программу "МАССА-К: Редактор шаблонов торговых этикеток", нажав на соответствующую иконку на экране (Редактор ТЭ).

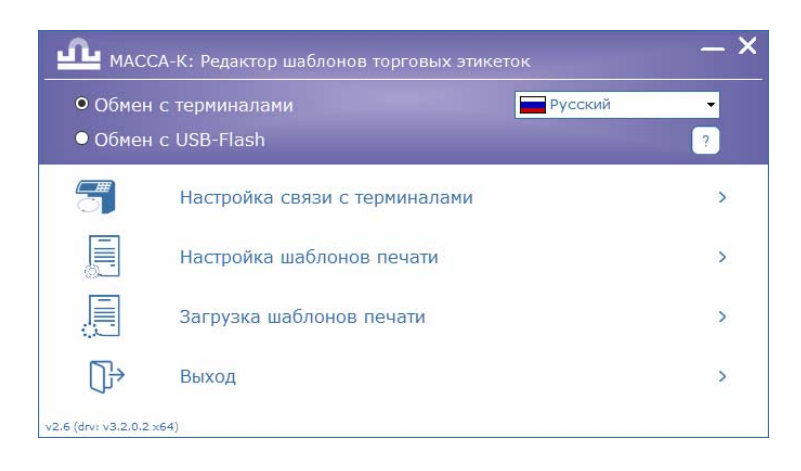

В открывшемся окне установить флаг в обмен с терминалами и нажать кнопку

Настройка связи с терминалами

. Откроется рабочий экран утилиты настройки связи с тер-

миналами.

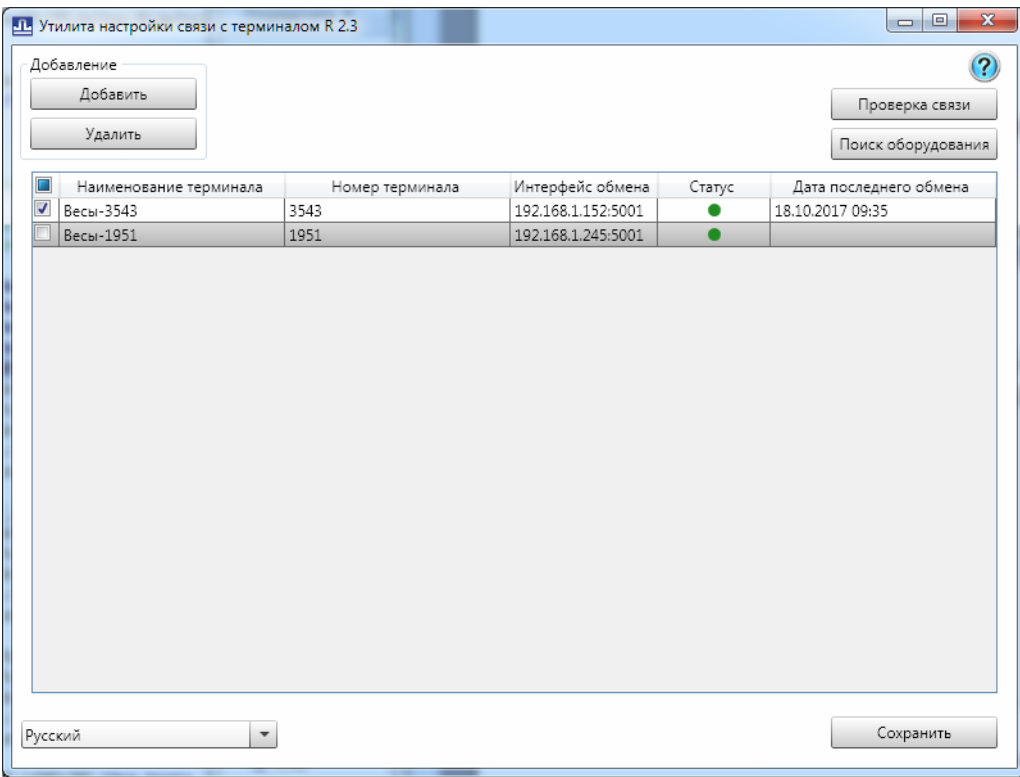

При установке связи пользуйтесь подсказкой, вызываемой по кнопке . Отметить знаком ⊠ терминалы, в которые требуется выгрузить шаблоны печати этикеток.

# <span id="page-3-0"></span>**3.2.2 Настройка связи через USB-Flash**

 $\sqrt[4]{\ }$  Перед использованием USB-Flash, ее необходимо промаркировать на любом терминале. Подробное описание процедуры маркировки приведено в руководстве по эксплуатации терминалов.

Запустить программу "МАССА-К: Редактор шаблонов торговых этикеток", нажав на соответствующую иконку на экране (Редактор ТЭ).

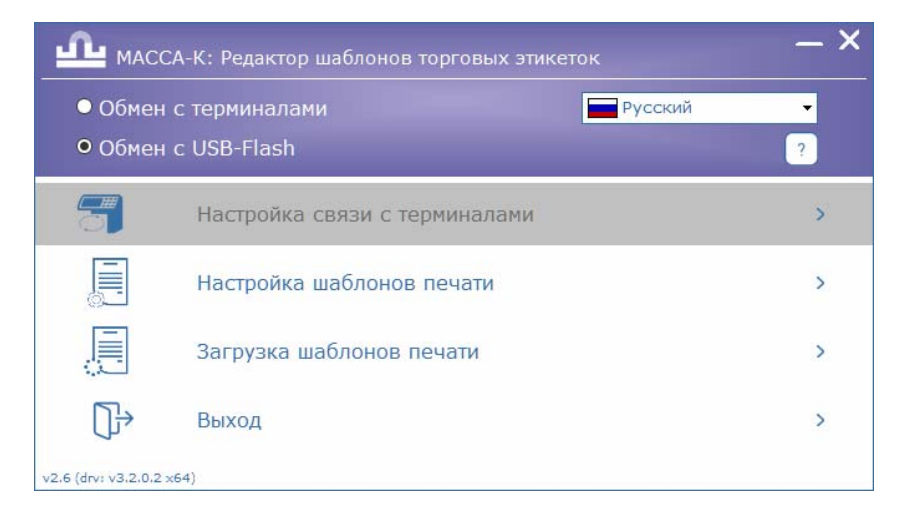

В открывшемся окне установить флаг в обмен с USB-Flash

#### <span id="page-3-1"></span>**3.3 Формирование шаблонов печати торговых этикеток**

Для формирования шаблонов, в главном меню программы нажать кнопку

肩 Настройка шаблонов печати . Откроется окно редактора шаблонов печати. Создать требуемые шаблоны печати этикеток, пользуясь подсказками и справками программы.

Одновременно в терминалы можно загрузить несколько шаблонов. Максимальное количество загружаемых шаблонов определяется их структурой, в первую очередь, количеством и размером

используемых рисунков. В среднем, в терминалы можно загрузить до 40 шаблонов одновременно. Выбор того или иного шаблона проводится непосредственно на терминале.

- <span id="page-4-0"></span>**3.4 Загрузка шаблонов печати этикеток в терминалы**
- Для загрузки шаблонов печати этикеток в терминалы, в главном меню программы нажать кнопку .

В зависимости от выбранного способа обмена, загрузка произойдет:

- во все терминалы, отмеченные на экране настройки связи. Разумеется, терминалы должны быть в рабочем состоянии. В конце загрузки на экран будет выведен протокол загрузки:

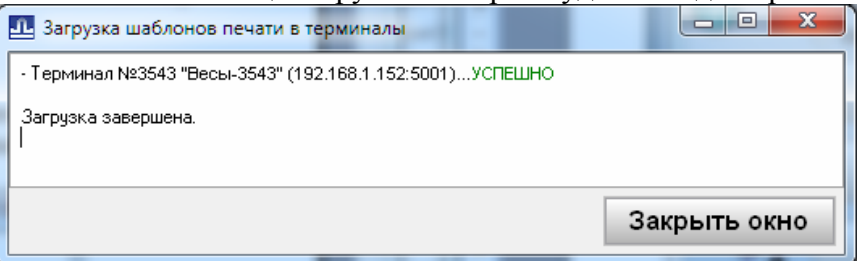

- на USB-Flash. USB-Flash должна быть промаркирована на терминале и подключена к компьютеру. В конце загрузки, на экран будет выведен протокол загрузки:

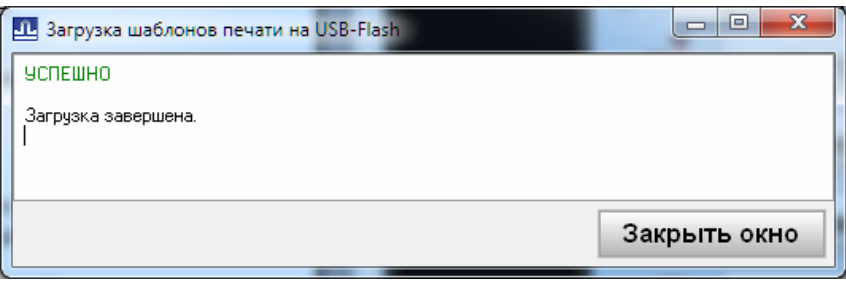

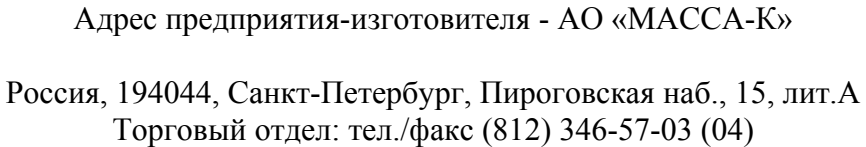

Отдел гарантийного ремонта/Служба поддержки: тел.(812) 319-70-87, (812) 319-70-88 Е-mail: [support@massa.ru](mailto:support@massa.ru) 

> Отдел маркетинга: тел./факс (812) 313-87-98, тел. (812) 346-57-02, (812) 542-85-52

E-mail: info@massa.ru, **[www.massa.ru](http://www.massa.ru/)**